# **HEN GEAR Platform Instructions for Use**

*Student Area*

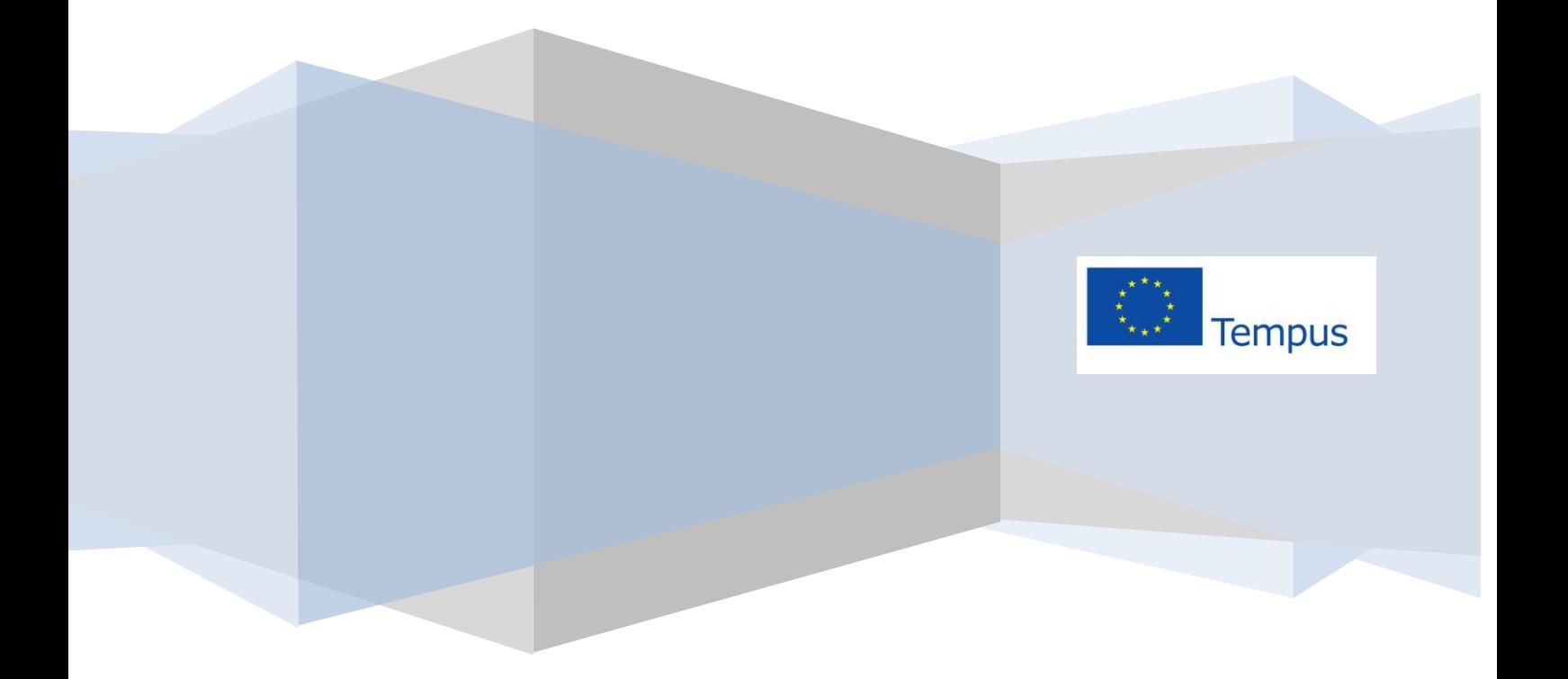

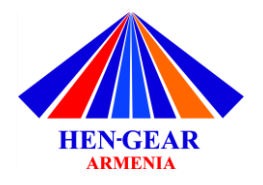

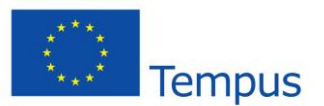

# **HEN GEAR Platform - Instructions for Use**

### **1. Student**

#### **1.1. Registration and CV publication**

On the platform [\(http://international.almalaurea.it/armenia\)](http://international.almalaurea.it/armenia) click on the "Students" area.

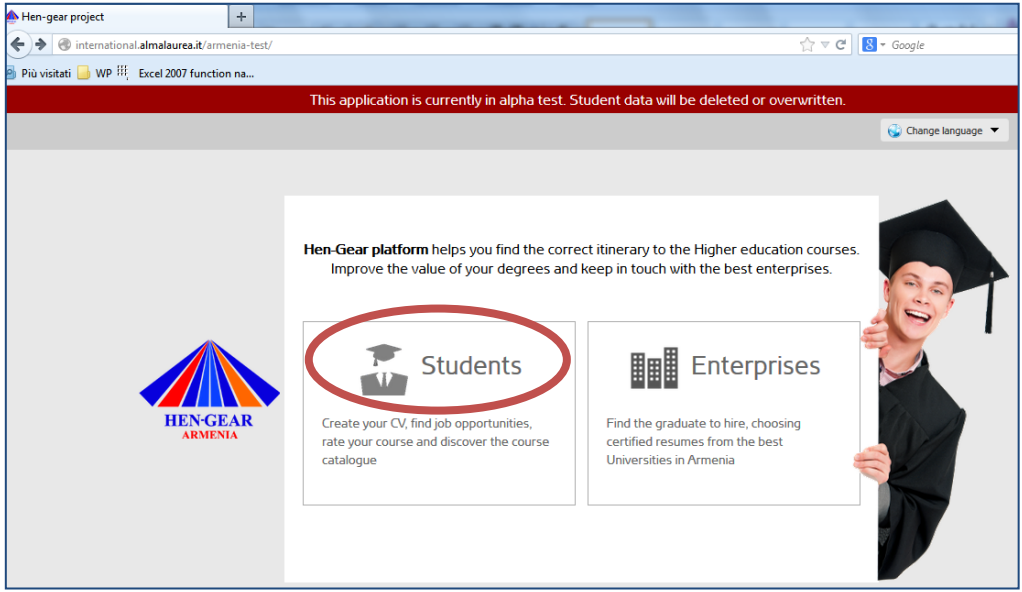

#### *Students > Curriculum Vitae*

From the Home page, click on "Registration".

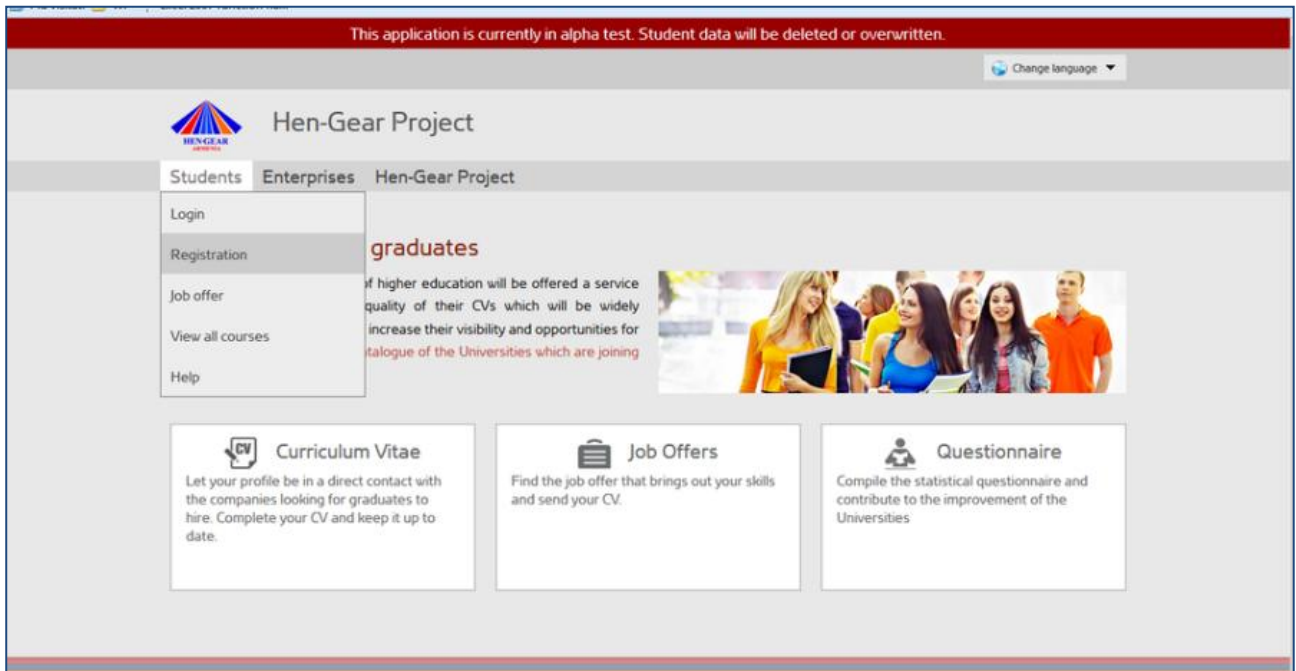

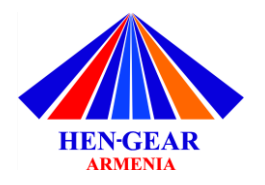

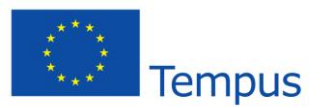

Select your university, choose your degree using the filters (Faculty and degree level) and click on "Confirm".

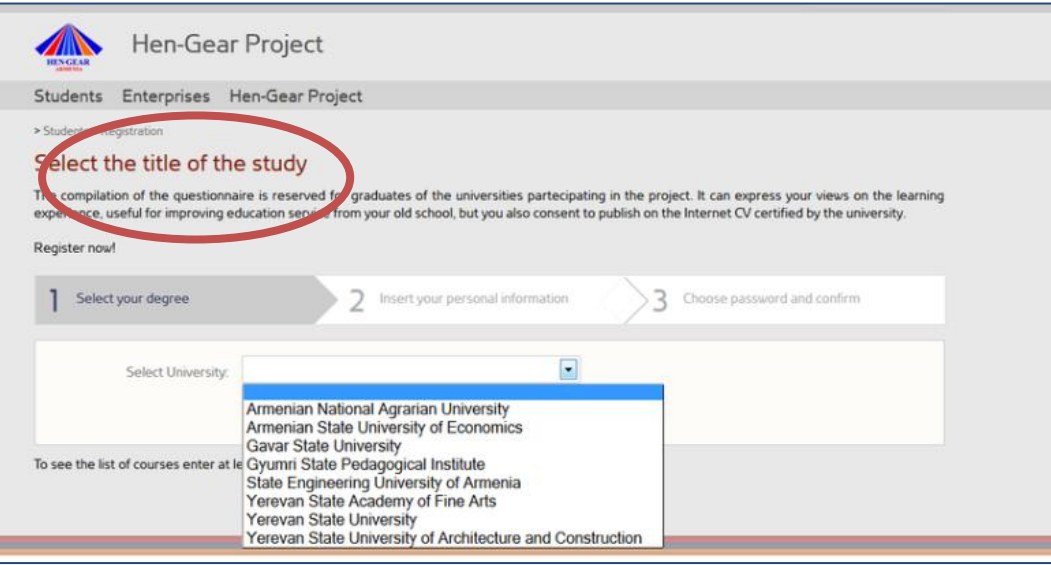

Fill in the form with your personal details, and click on "Save".

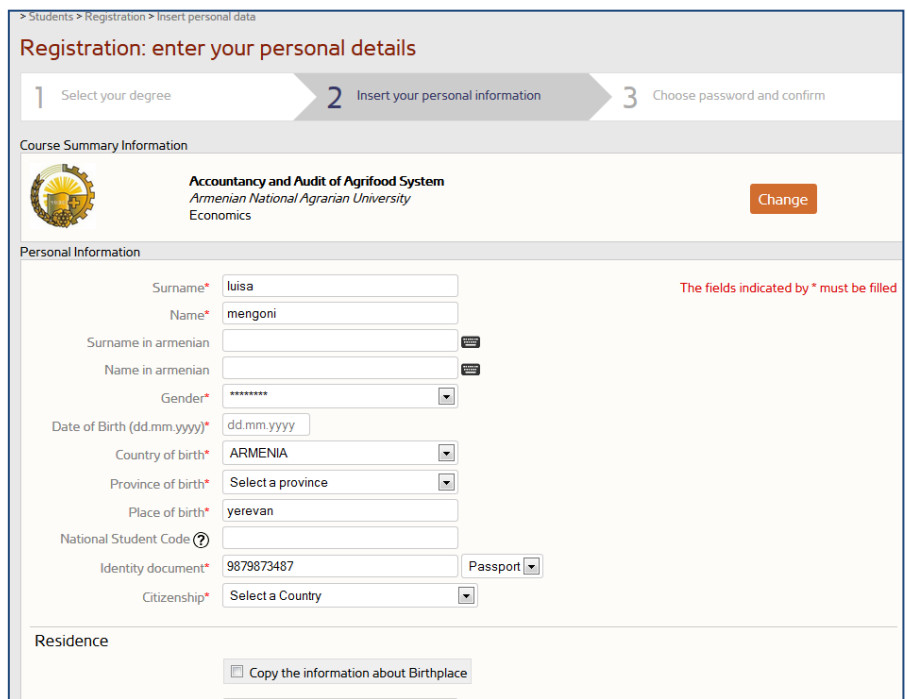

(Following the registration you can enter the platform by simply login from the student home area).

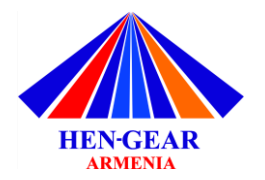

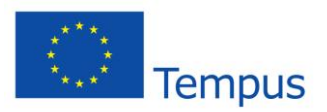

Once registered you access to "*Student Reserved Area*" where you can have access to **your CV** (students have first to fill out the questionnaire to have access to their CV. Personal CV in fact in part created by the system by using the Questionnaire' information on academic career ecc.).

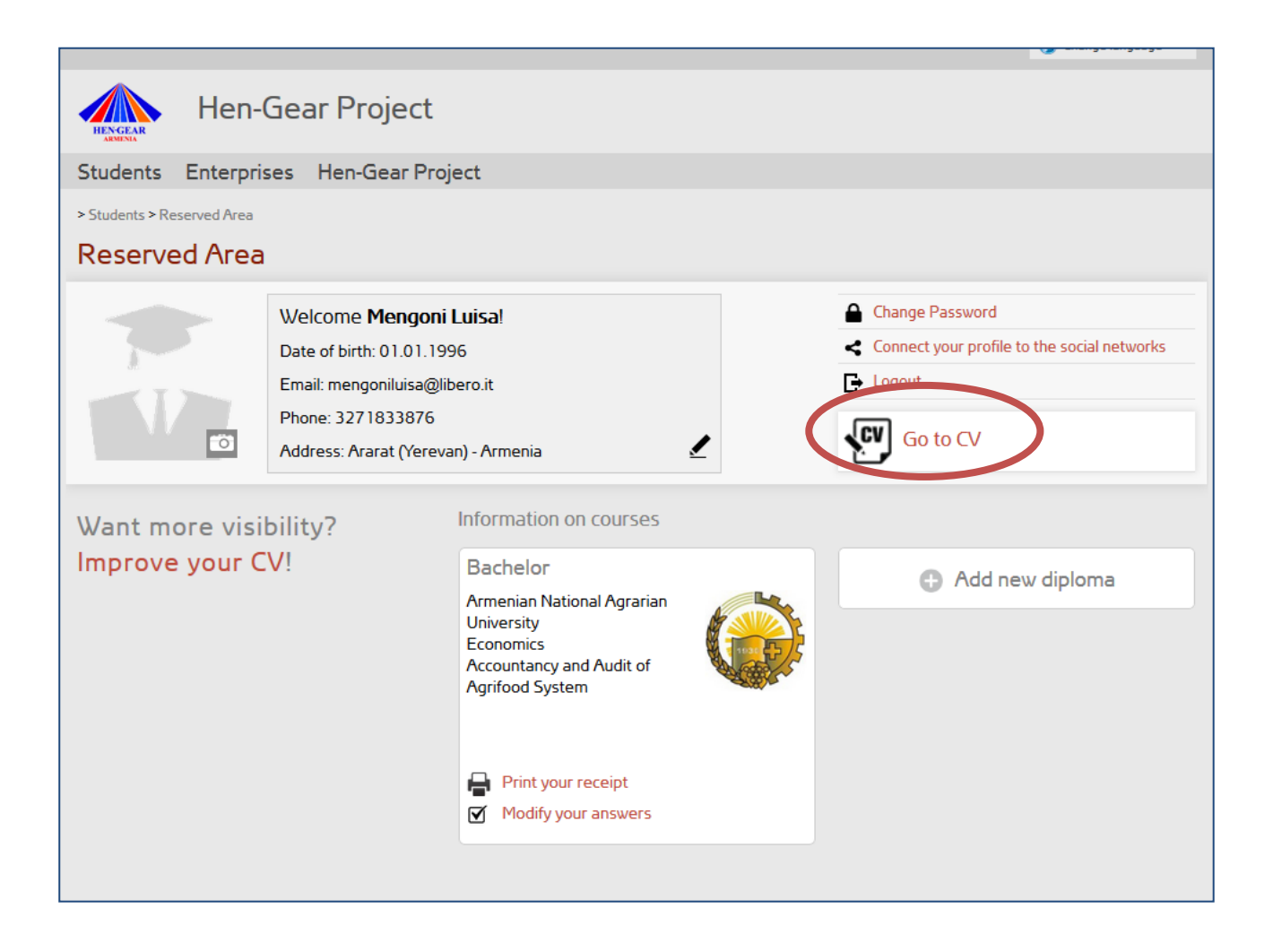

CV is organized in different sections: Education, study Abroad, Work Experience, Language Skills, Skills,

Personal skills and competences, Activities, Publication and credits, attachments, Preferred job. You can change and improve your CV at any time.

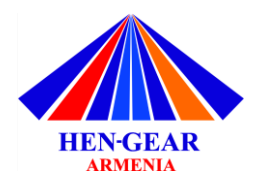

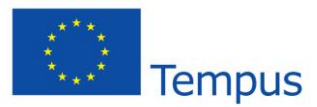

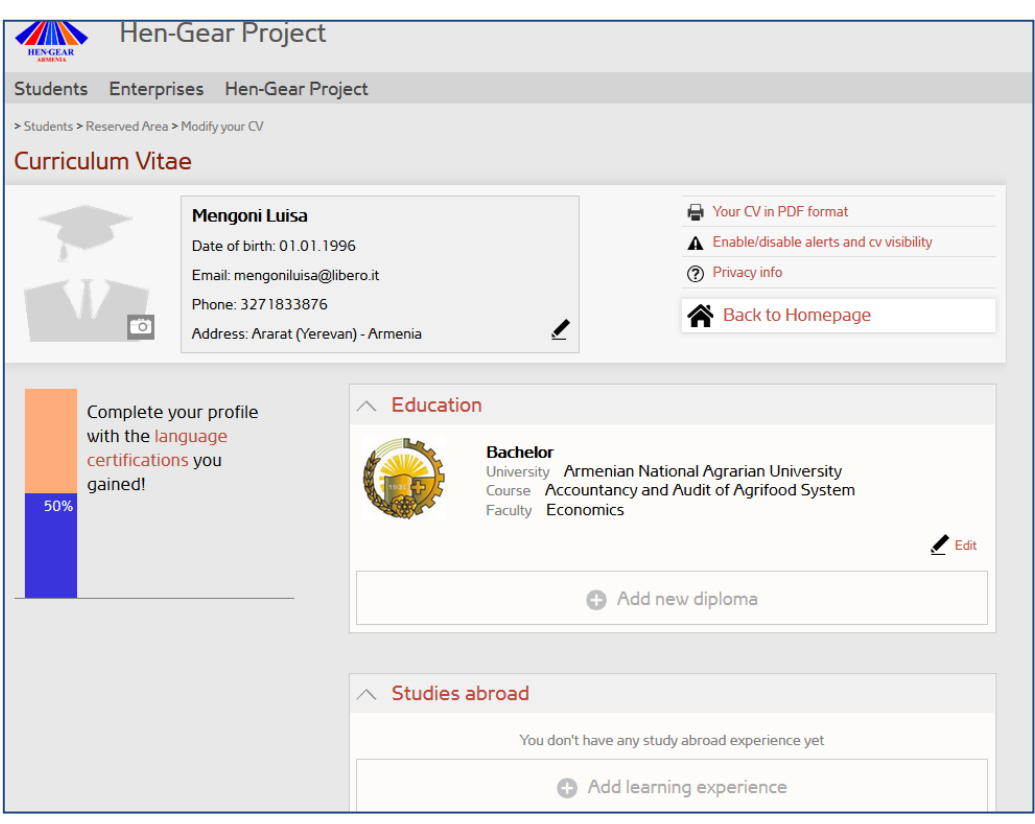

## **1.2. Find a job offer and send your application**

#### *Students > Job Offers*

From the students area, click on "**Job offers**" to consult the job offers database. Use the different filters to find the job offers that best fit your profile: Company area, Business Sector, Degree Type, Location.

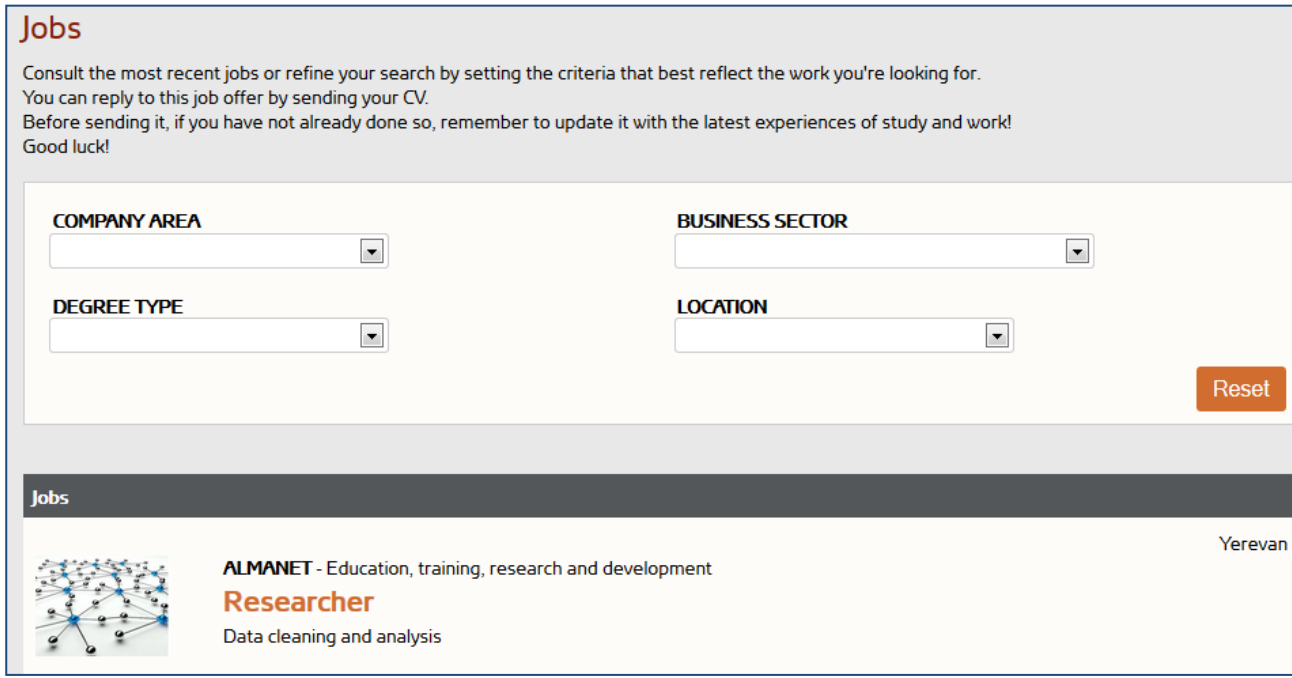

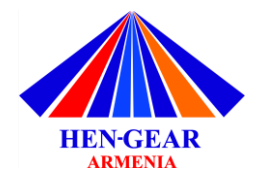

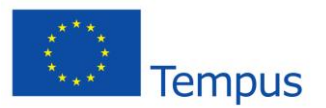

Click on the Job offer to see the details: about the job, about the candidate, about the company.

To apply for the position, click on "**Apply Now**" at the bottom of the page. If you are not logged yet, log in entering your username and password, or using your social account with Facebook, Google +, Twitter or LinkedIn.

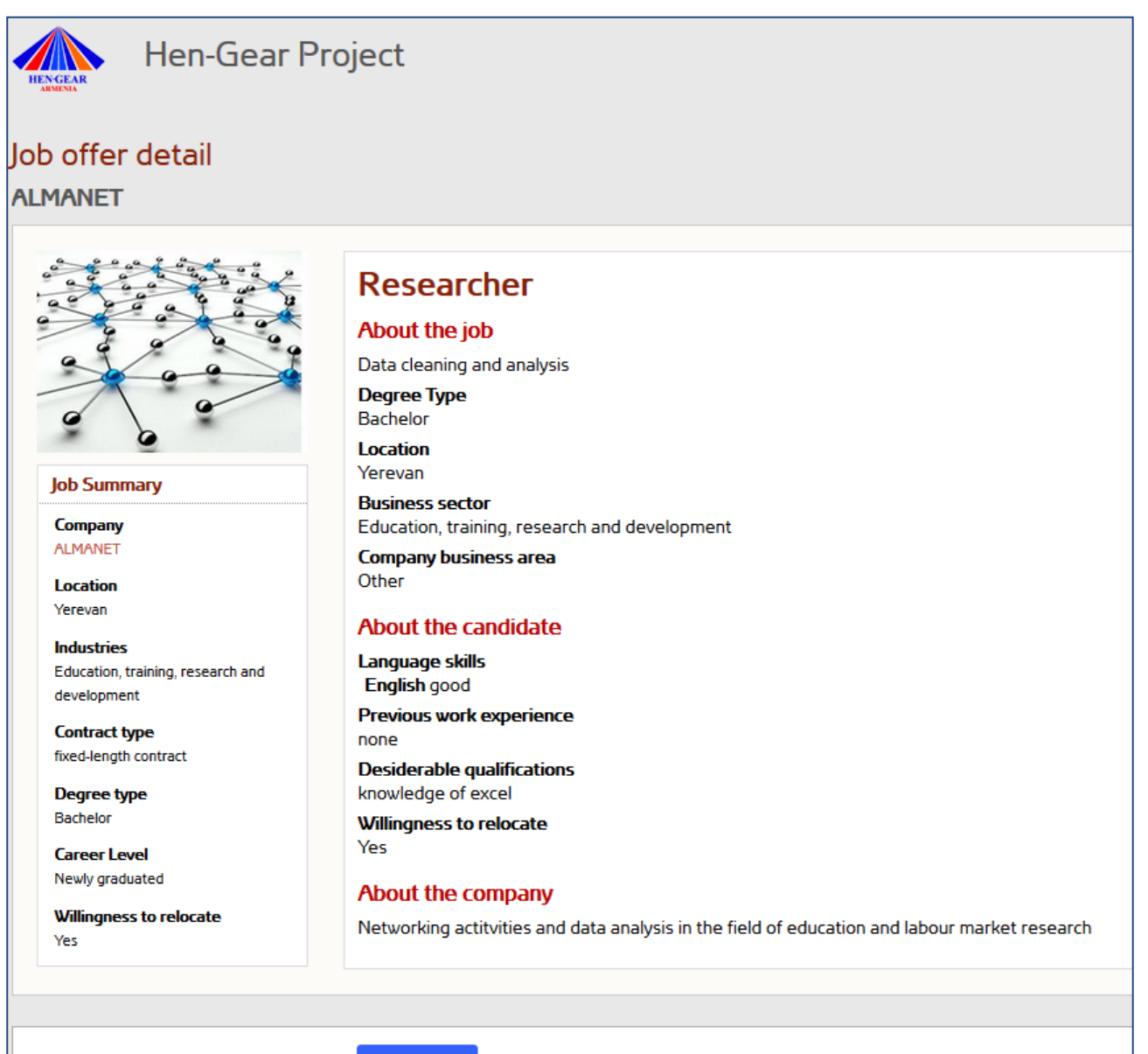

If you are interested in this job offer:

**Apply Now** 

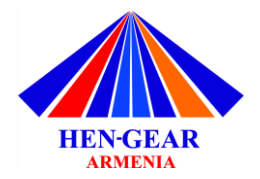

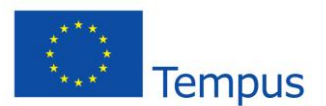

Before sending your application, you have the possibility to update your profile following different steps:

*Step 1*: check or update your CV. The platform automatically helps you improving your CV, indicating the missing parts sections.

*Step 2*: write a presentation letter to the company in maximum 1000 characters.

*Step 3*: choose the language in which you want to send your application (if possible, according to the company's preference).

*Step 4*: check your CV. Download your CV in pdf and visualize it as it will appear to the company. In this way, you can make sure you did not forget anything.

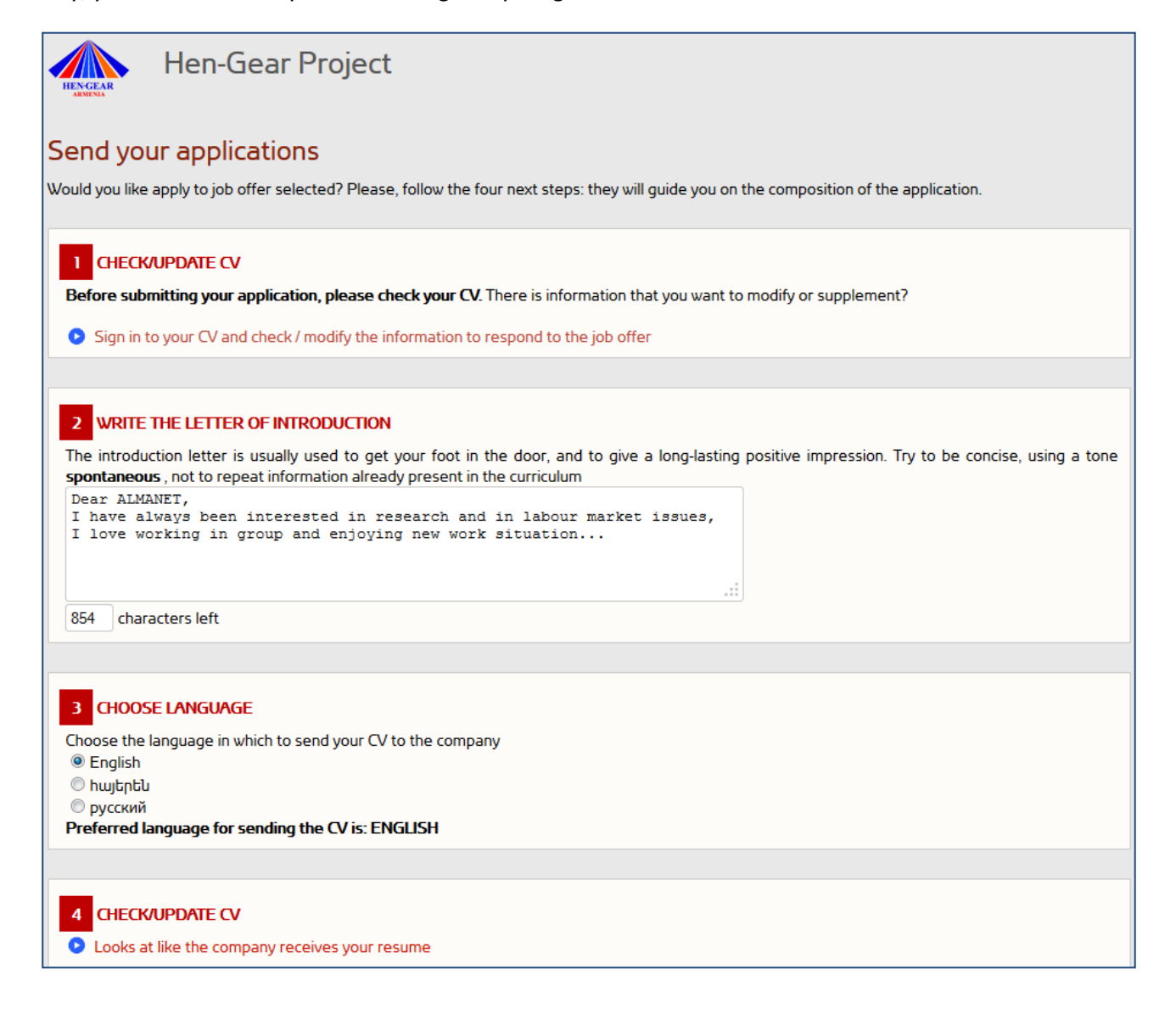

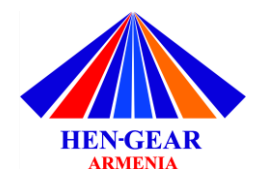

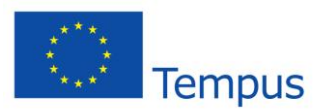

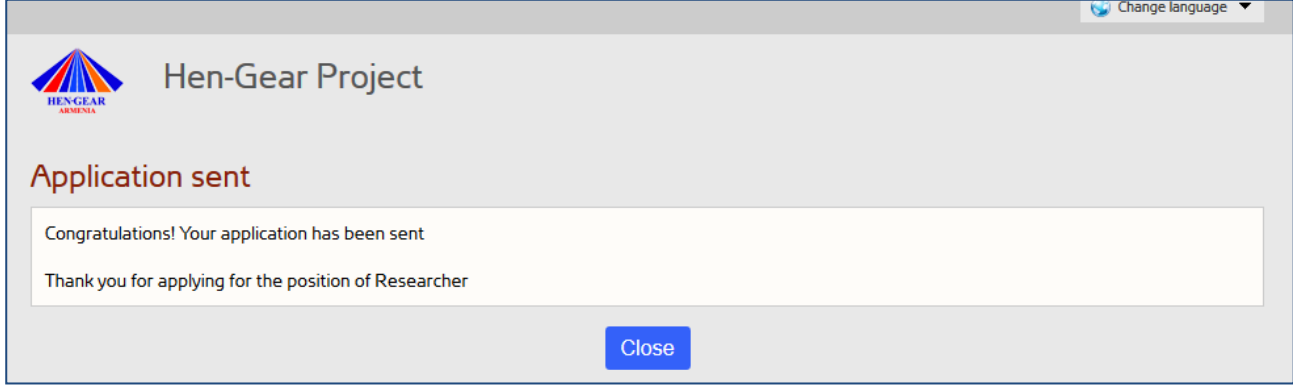

You will receive an email confirming that your application has been sent.

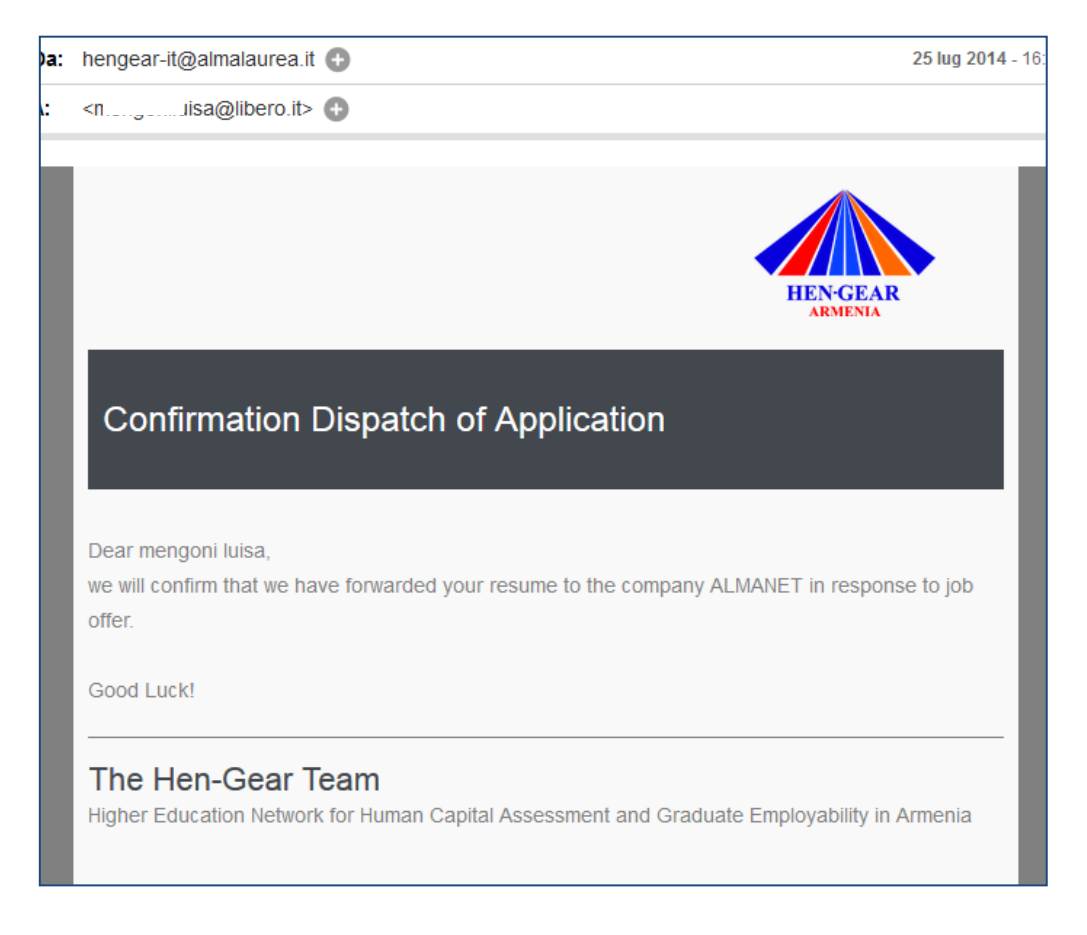